## Calibração Da Lousa Interativa Unionboard V3.0

1- Após instalação do software e do calibrador (Ambos são o mesmo executável). Aparecerá dois ícones na Área de trabalho. Para calibração, clique no com ícone de USB.

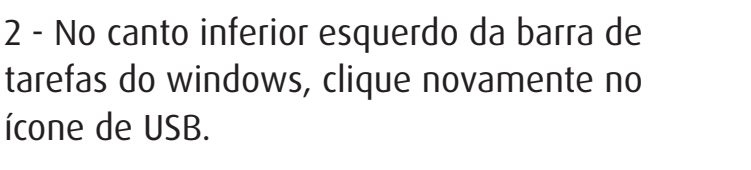

3 - No submenu que abrir, clique em ''Calibrar''

4 - Em cada ponto piscantes que aparecer na tela, pressione com o dedo até aparecer um novo ponto.

As especificações estão sujeitas a alterações sem aviso prévio. Para obter as informações mais atualizadas. Visite o site suporte.unionboard.com.br.

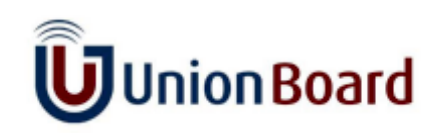

**INNOVATE TO INSPIRE LEARNING** 

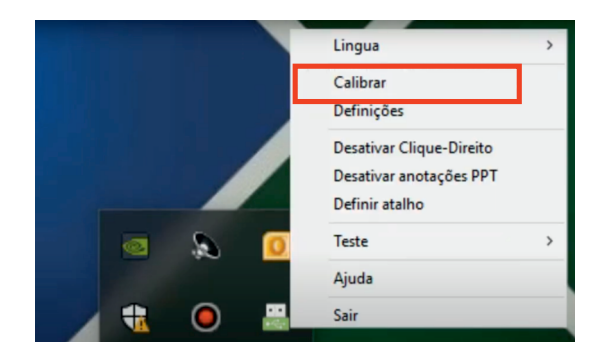

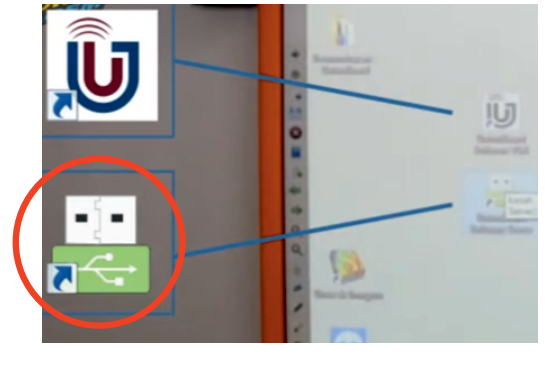

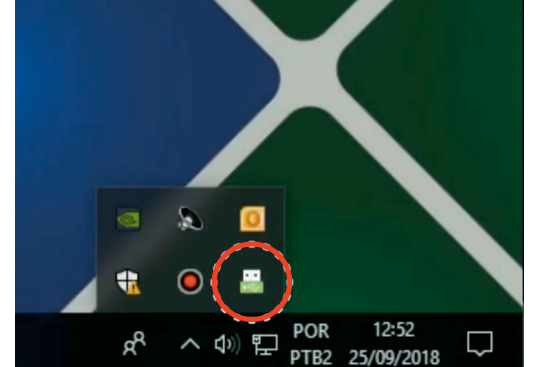

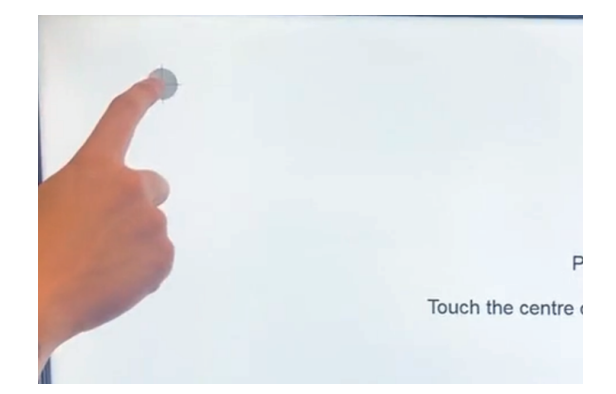

## Calibração dos atalhos

1- Após instalação do software e do calibrador (Ambos são o mesmo executável). Aparecerá dois ícones na Área de trabalho. Para calibração, clique no com ícone de USB.

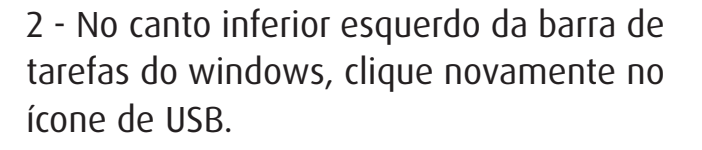

3 - No submenu que abrir, clique em ''Calibrar''

4 - Após abrir a tela seguinte, no 1º atalho superior do lado esquerdo, pressione até a seta azul da janela mover para o outro lado. Depois repita também do lado direito da Lousa.

5 - Clique em guardar para salvar as configurações.

As especificações estão sujeitas a alterações sem aviso prévio. Para obter as informações mais atualizadas. Visite o site suporte.unionboard.com.br.

**INNOVATE TO INSPIRE LEARNING** 

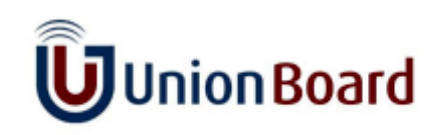

D

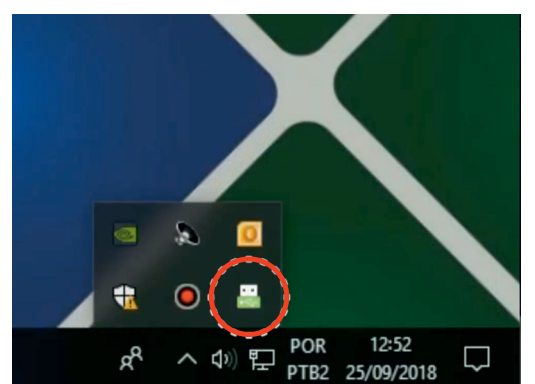

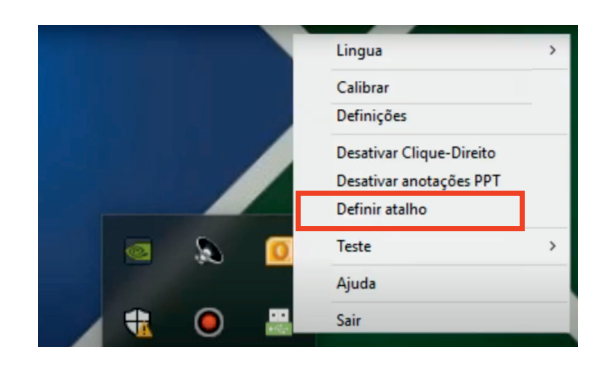

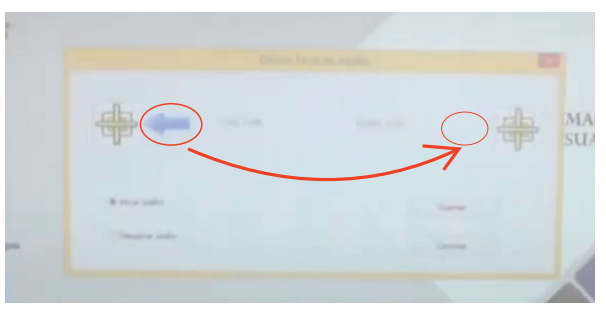